# Oracle® Financial Services Crime and Compliance<br>Management Studio

Administration and Configuration Guide Release 8.0.5.0.0 E91246-01

December 2017

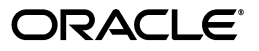

Administration and Configuration Guide, Release 8.0.5.0.0

E91246-01

Copyright © 2017 Oracle and/or its affiliates. All rights reserved.

Primary Author: Nethravathi G

Contributor: Shwetha Yatham, Sukant Jain

This software and related documentation are provided under a license agreement containing restrictions on use and disclosure and are protected by intellectual property laws. Except as expressly permitted in your license agreement or allowed by law, you may not use, copy, reproduce, translate, broadcast, modify, license, transmit, distribute, exhibit, perform, publish, or display any part, in any form, or by any means. Reverse engineering, disassembly, or decompilation of this software, unless required by law for interoperability, is prohibited.

The information contained herein is subject to change without notice and is not warranted to be error-free. If you find any errors, please report them to us in writing.

If this is software or related documentation that is delivered to the U.S. Government or anyone licensing it on behalf of the U.S. Government, the following notice is applicable:

U.S. GOVERNMENT END USERS: Oracle programs, including any operating system, integrated software, any programs installed on the hardware, and/or documentation, delivered to U.S. Government end users are "commercial computer software" pursuant to the applicable Federal Acquisition Regulation and agency-specific supplemental regulations. As such, use, duplication, disclosure, modification, and adaptation of the programs, including any operating system, integrated software, any programs installed on the hardware, and/or documentation, shall be subject to license terms and license restrictions applicable to the programs. No other rights are granted to the U.S. Government.

This software or hardware is developed for general use in a variety of information management applications. It is not developed or intended for use in any inherently dangerous applications, including applications that may create a risk of personal injury. If you use this software or hardware in dangerous applications, then you shall be responsible to take all appropriate fail-safe, backup, redundancy, and other measures to ensure its safe use. Oracle Corporation and its affiliates disclaim any liability for any damages caused by use of this software or hardware in dangerous applications.

Oracle and Java are registered trademarks of Oracle and/or its affiliates. Other names may be trademarks of their respective owners.

Intel and Intel Xeon are trademarks or registered trademarks of Intel Corporation. All SPARC trademarks are used under license and are trademarks or registered trademarks of SPARC International, Inc. AMD, Opteron, the AMD logo, and the AMD Opteron logo are trademarks or registered trademarks of Advanced Micro Devices. UNIX is a registered trademark of The Open Group.

This software or hardware and documentation may provide access to or information on content, products, and services from third parties. Oracle Corporation and its affiliates are not responsible for and expressly disclaim all warranties of any kind with respect to third-party content, products, and services. Oracle Corporation and its affiliates will not be responsible for any loss, costs, or damages incurred due to your access to or use of third-party content, products, or services.

## **Contents**

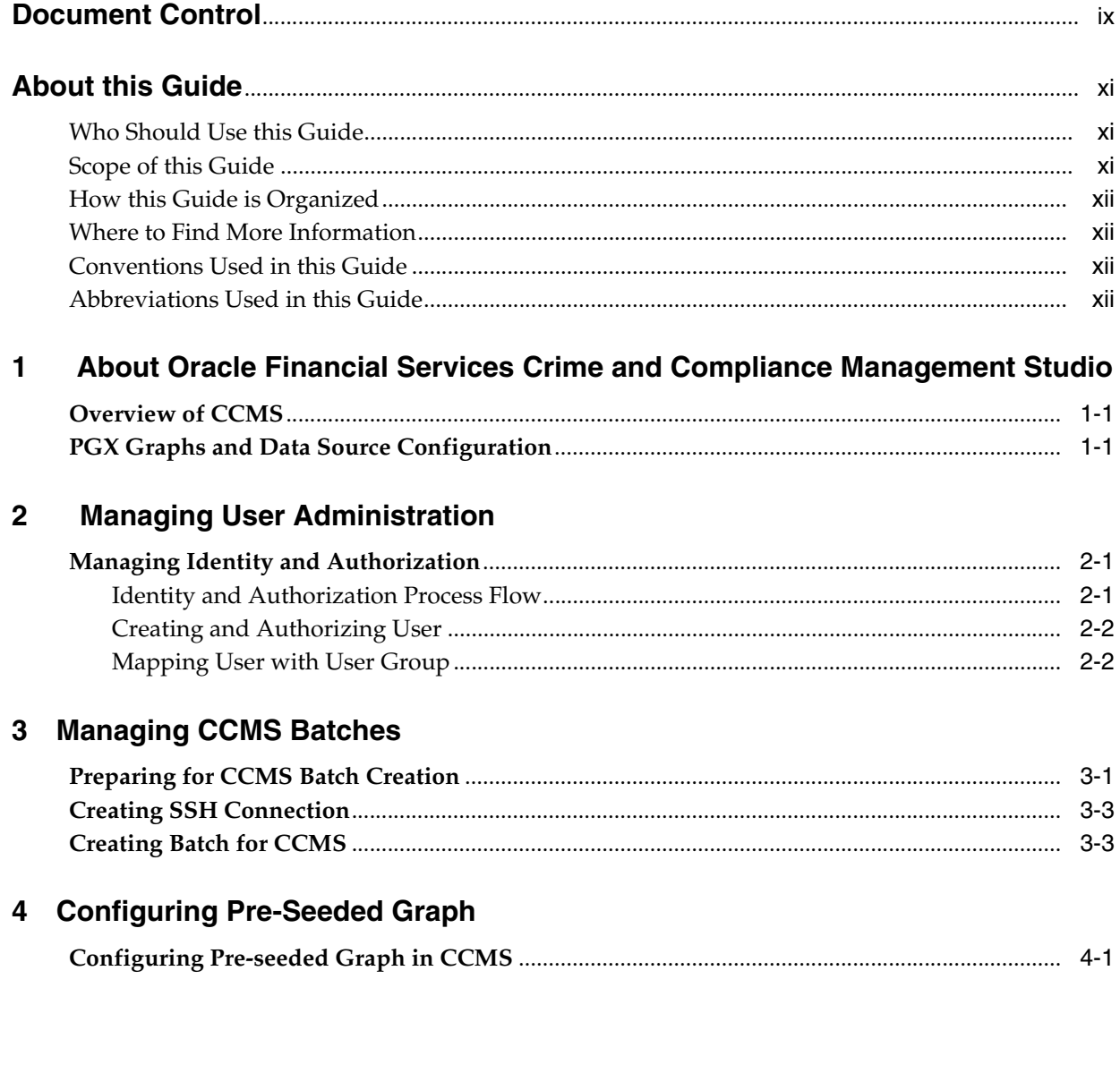

## **List of Figures**

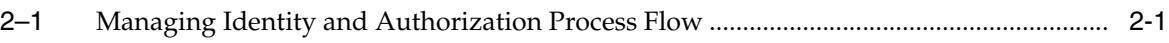

## **List of Tables**

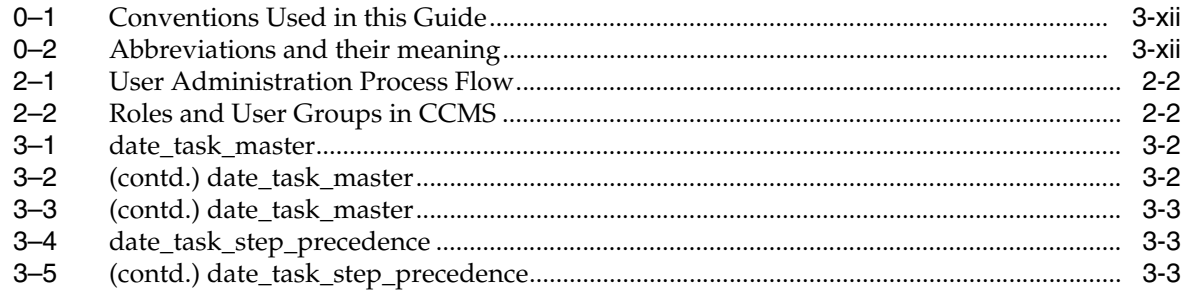

## **Document Control**

<span id="page-5-0"></span>This section provides the revision details of the document.

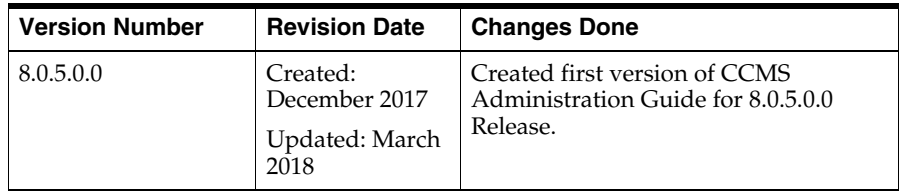

This document provides functional information about the Crime and Compliance Management Studio (CCMS) Application and enables you to navigate through the various sections of the application. The latest copy of this guide can be accessed from the[OHC Documentation Library](https://docs.oracle.com/en/industries/financial-services/).

## **About this Guide**

<span id="page-6-0"></span>This guide explains the concepts for the Oracle Financial Services Crime and Compliance Management Studio (CCMS) Application and provides comprehensive instructions for system administration, as well as for daily operations and maintenance. This section focuses on the following topics:

- [Who Should Use this Guide](#page-6-1)
- [Scope of this Guide](#page-6-2)
- [How this Guide is Organized](#page-7-0)
- [Where to Find More Information](#page-7-1)
- [Conventions Used in this Guide](#page-7-2)
- [Abbreviations Used in this Guide](#page-7-3)

## <span id="page-6-1"></span>**Who Should Use this Guide**

This guide is intended for administrators and implementation consultants. Their roles and responsibilities, as they operate within CCMS, include the following:

- Implementation Consultant: Installs and configures CCMS application at a specific deployment site. The consultant also installs and upgrades any additional Oracle Financial Services solution sets, and requires access to deployment-specific configuration information. For example, machine names and port numbers.
- System Administrator: Configures and maintains the system. The System Administrator maintains user accounts and roles, monitors data management, archives data, loads data feeds, and performs post-processing tasks. In addition, the System Administrator also reloads cache.

## <span id="page-6-2"></span>**Scope of this Guide**

This guide describes the physical and logical architecture of CCMS application. It also provides instructions for maintaining and configuring CCMS, its subsystem components, and any third-party software required for operation.

CCMS provides an open and scalable infrastructure that supports rich, end-to-end functionality across all Oracle Financial Services solution sets. CCMS's extensible, modular architecture enables a customer to deploy new solution sets readily as the need arises.

## <span id="page-7-0"></span>**How this Guide is Organized**

The Administration Guide includes the following chapters:

- [About Oracle Financial Services Crime and Compliance Management Studio](#page-9-3) provides a brief overview of the Crime and Compliance Management Studio (CCMS) Application and its components.
- [Managing User Administration](#page-10-4) provides a brief overview on creating users and mapping users with user groups.
- [Managing CCMS Batches](#page-12-2) provides information on creating and executing batches required for CCMS.

## <span id="page-7-1"></span>**Where to Find More Information**

This section identifies additional documents related to CCMS application. You can access the following documents from [OHC Documentation Library:](https://docs.oracle.com/en/industries/financial-services/)

- **Oracle Financial Services Crime and Compliance Management Studio User Guide**
- *Oracle Financial Services Crime and Compliance Management Studio Installation Guide*

## <span id="page-7-2"></span>**Conventions Used in this Guide**

The following table lists the conventions used in this guide and their associated meanings:

| <b>Convention</b>     | <b>Meaning</b>                                                                                                    |  |
|-----------------------|----------------------------------------------------------------------------------------------------|--|
| <b>Boldface</b>       | Boldface type indicates graphical user interface elements<br>associated with an action (menu names, field names, options,<br>button names), or terms defined in text or glossary. |  |
| <i>Italic</i>         | Italic type indicates book titles, emphasis, or placeholder<br>variables for which you supply particular values.                                                                  |  |
| monospace             | Monospace type indicates the following:                                                                                                    |  |
|                       | Directories and subdirectories<br>$\blacksquare$                                                                                                    |  |
|                       | File names and extensions                                                                                                    |  |
|                       | Process names                                                                                                    |  |
|                       | Code sample, that includes keywords, variables, and<br>user-defined program elements within text                                                                                  |  |
| <variable></variable> | Substitute input value                                                                                                    |  |

<span id="page-7-4"></span>*Table 0–1 Conventions Used in this Guide*

### <span id="page-7-5"></span><span id="page-7-3"></span>**Abbreviations Used in this Guide**

The following table lists the abbreviations used in this guide:

*Table 0–2 Abbreviations and their meaning*

| <b>Abbreviation</b> | Meaning                                |
|---------------------|----------------------------------------|
| <b>OFS</b>          | Oracle Financial Services              |
| <b>CCMS</b>         | Crime and Compliance Management Studio |

| <b>Abbreviation</b> | <b>Meaning</b>                         |  |
|---------------------|----------------------------------------|--|
| T <sub>2</sub> T    | Table to Table                         |  |
| AAI                 | Analytical Applications Infrastructure |  |
| PGX                 | Parallel Graph AnalytiX                |  |
| PGOL                | Property Graph Query Language          |  |
| <b>LHS</b>          | Left Hand Side                         |  |

*Table 0–2 Abbreviations and their meaning*

**1**

## <span id="page-9-3"></span><span id="page-9-0"></span><sup>1</sup>**About Oracle Financial Services Crime and Compliance Management Studio**

This chapter provides a brief overview of the Oracle Financial Services Crime and Compliance Management Studio (CCMS) Application in terms of its architecture and operations.

The following sections are covered in this chapter:

- [Overview of CCMS](#page-9-1)
- [PGX Graphs and Data Source Configuration](#page-9-2)

## <span id="page-9-1"></span>**Overview of CCMS**

The CCMS application is used to fight financial crime in financial institutions. CCMS performs pattern discovery, data mashups, graph analytics, and data visualization. It can also be used to write and execute code, and view the result.

In CCMS, the data is partitioned as scenarios and then moved into HIVE using the Sqoop component. The partitioned data in Hive is used for Parallel Graph Analytics (PGX) or data analysis. To ensure better performance, the data is moved on a daily basis.

CCMS uses Parallel Graph Analytics (PGX) to discover new and suspicious patterns in data. Algorithms are employed to gain new insights from historical alert data in order to prioritize alerts generated by detection engines. CCMS users are provisioned in the production instance.

### <span id="page-9-2"></span>**PGX Graphs and Data Source Configuration**

You can view the graphs that are created using Data Studio in the CCMS interface. You can refer the data source to load graph in Data Studio. After loading the graph, you can execute PGQL query on the newly created graph.

You can also create customized graphs in Spark shell and configure data source for the newly created customized graphs in Data Studio. To create customized graphs, the data source must be configured manually. Information for the data source is available in the PGX log file located in the path where PGX is installed.

## <span id="page-10-4"></span><sup>2</sup>**Managing User Administration**

<span id="page-10-0"></span>This chapter provides information on creating users who can access the CCMS application, and executing batches that are required for CCMS. Creation of users and execution of batches must be performed in the OFSAA environment.

User administration involves creating and managing users, and providing access to CCMS based on assigned roles.

The following sections are covered in this chapter:

[Managing Identity and Authorization](#page-10-1)

### <span id="page-10-1"></span>**Managing Identity and Authorization**

This section provides information on creating, mapping and authorizing users, and providing access to CCMS.

This section covers the following topics:

- [Identity and Authorization Process Flow](#page-10-2)
- [Creating and Authorizing User](#page-11-0)
- [Mapping User with User Group](#page-11-1)

#### <span id="page-10-3"></span><span id="page-10-2"></span>**Identity and Authorization Process Flow**

[Figure](#page-10-3) 2–1 shows the process flow of identity management and authorization.

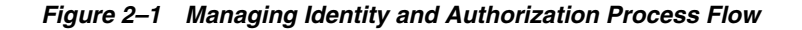

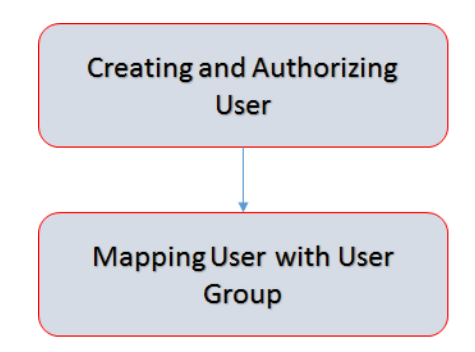

[Table](#page-11-4) 2–1 lists the various actions involved in the user administration process flow:

<span id="page-11-2"></span>

| Action |                                                | <b>Description</b>                                                                                                   |  |
|--------|------------------------------------------------|----------------------------------------------------------------------------------------------------|--|
|        | <b>Creating and Authorizing</b><br><b>User</b> | Create a user by providing the user name, user designation, and<br>the date during which the user is active in CCMS. |  |
|        | <b>Mapping User with User</b><br>Group         | Map user with a user group that provides the user with the<br>privileges of the mapped user group.                   |  |

<span id="page-11-4"></span>*Table 2–1 User Administration Process Flow*

#### <span id="page-11-0"></span>**Creating and Authorizing User**

The users with SYSADMN and SYSAUTH functional roles can respectively create and authorize users in the CCMS. For more information on creating and authorizing users, see [Oracle Financial Services Analytical Applications Infrastructure User](https://docs.oracle.com/cd/E60058_01/homepage.htm)  [Guide](https://docs.oracle.com/cd/E60058_01/homepage.htm).

### <span id="page-11-1"></span>**Mapping User with User Group**

This section provides information on mapping users with user groups. A user is mapped with a user group, and the user group is associated with a role. Each role comprises of certain predefined privileges.

Upon mapping a user to a user group, the user is granted with the privileges that are defined for the role of the user group. The SYSADM user maps a user to a user group in CCMS.

[Table](#page-11-5) 2–2 describes the Roles and the corresponding User Groups in CCMS.

<span id="page-11-5"></span><span id="page-11-3"></span>

| Role           | User Groups       |  |
|----------------|-------------------|--|
| <b>DSADMIN</b> | <b>DSADMINGRP</b> |  |
| <b>DSINTER</b> | <b>DSINTERGRP</b> |  |
| <b>DSUSER</b>  | <b>DSUSERGRP</b>  |  |

*Table 2–2 Roles and User Groups in CCMS*

## <span id="page-12-2"></span><sup>3</sup>**Managing CCMS Batches**

<span id="page-12-0"></span>This chapter provides information on creating batches that are required for CCMS. Batches move data from ATOMIC schema to Hive schema on a daily basis in CCMS. After completion of data movement, an OFSAA Globalgraph is created and loaded into PGX.

To create batches required for CCMS, perform the following:

- **[Preparing for CCMS Batch Creation](#page-12-1)**
- **[Creating SSH Connection](#page-14-0)**
- [Creating Batch for CCMS](#page-14-1)

### <span id="page-12-1"></span>**Preparing for CCMS Batch Creation**

This section provides necessary information to review before creating batch required for CCMS.

- **1.** Copy the following files from the CCMS installed path to the OFSAA installed path:
	- Copy all the jars from the <OFSCCMS\_Installed\_Path>/ficdb/fccm\_studio\_ DM\_lib path to the <FIC\_HOME of OFSAA\_Installed\_Path>/ficdb/lib path.
	- Copy the FCCM\_DataStudio\_LOAD.sh file located in the <OFSCCMS\_Installed\_ Path>/ficdb/bin path to the <OFSAA\_Installed\_Path>/ficdb/bin path.
- **2.** Update the <INFODOM>\_TFM.xml file located in the ftpshare/<INFODOM>/erwin/fipxml/ by adding the following code:

<TASK>

<NAME>FCCM\_DATASTUDIO\_LOAD</NAME>

<SHORTDESCRIPTION>FCCM\_DATASTUDIO\_LOAD</SHORTDESCRIPTION>

<LONGDESCRIPTION>FCCM\_DATASTUDIO\_LOAD</LONGDESCRIPTION>

<TASKTYPE>DT</TASKTYPE>

<LASTMODIFIEDBY>AMADMIN</LASTMODIFIEDBY>

<LASTMODIFIEDDATE/>

<CREATORID>AMADMIN</CREATORID>

<CREATORDATE>9/18/2017</CREATORDATE>

<ISFLOWCHARTUPLOADED>N</ISFLOWCHARTUPLOADED>

<FLOWCHARTFILENAME/>

- $<$ STEPS $>$
- $<$ STEP $>$
- <NAME>FCCM\_DATASTUDIO\_LOAD\_1</NAME>
- <SHORTDESCRIPTION/>
- <LONGDESCRIPTION/>
- <STEPTYPE>P</STEPTYPE>
- <PRECEDENCESTEP/>
- <PRECEDENCETYPE/>
- <ACTION/>
- <SRCFILE>./FCCM\_DATASTUDIO\_LOAD.sh</SRCFILE>
- <SQLBLOCK/>
- <JOINCONDITION/>
- <SOURCEDATASET/>
- <SOURCEATTRIBUTES/>
- <DESTINATIONTABLE/>
- <PARAMETERS/>
- $<$ /STEP>
- </STEPS>
- $<$ /TASK>
- **3.** Log in to the config schema and enter details in the following tables:
	- date\_task\_master table

For sample data, see [Table](#page-13-2) 3–1, [Table](#page-13-3) 3–2, and [Table](#page-14-5) 3–3

■ date\_task\_step\_precedence table

For sample data, see [Table](#page-14-6) 3–4 and [Table](#page-14-7) 3–5

*Table 3–1 date\_task\_master*

<span id="page-13-2"></span><span id="page-13-0"></span>

| V INFO DOMAIN         | V TASK ID                                | V STEP ID                                  | <b>V STEP STATUS</b> |
|-----------------------|------------------------------------------|--------------------------------------------|----------------------|
| <fccminfo></fccminfo> | <b>FCCM</b><br><b>DATASTUDIO</b><br>LOAD | <b>FCCM</b><br><b>DATASTUDIO</b><br>LOAD 1 |                      |

<span id="page-13-3"></span>*Table 3–2 (contd.) date\_task\_master*

<span id="page-13-1"></span>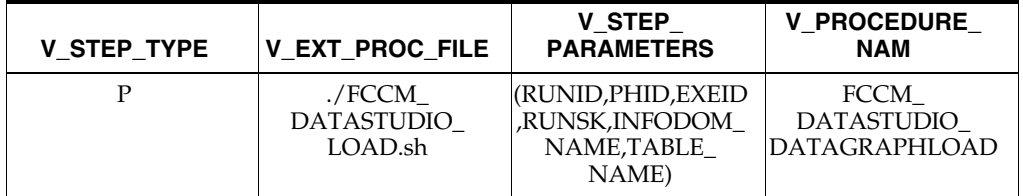

*Table 3–3 (contd.) date\_task\_master*

<span id="page-14-5"></span><span id="page-14-2"></span>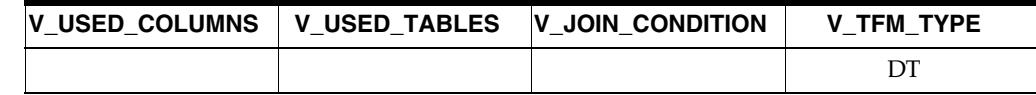

*Table 3–4 date\_task\_step\_precedence*

<span id="page-14-6"></span><span id="page-14-3"></span>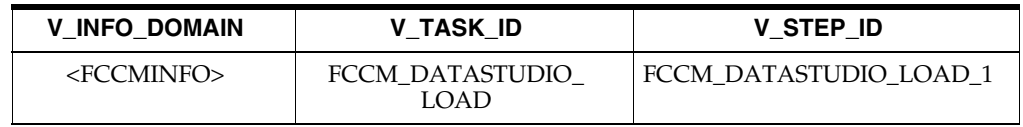

#### *Table 3–5 (contd.) date\_task\_step\_precedence*

<span id="page-14-7"></span>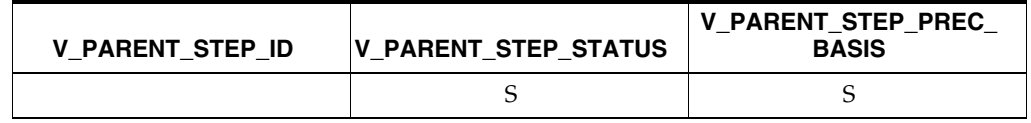

### <span id="page-14-4"></span><span id="page-14-0"></span>**Creating SSH Connection**

To create SSH connection, perform below steps:

- **1.** Log in to the OFSAA Application as sysadmn user.
- **2.** From the LHS menu, navigate to the **System Configuration & Identity Management > Financial Services Analytical Applications Infrastructure > Administration and Configuration > System Configuration > Database Details** section.

The **Database Master** window is displayed.

**3.** Select an existing record in the **Database Details for DB Server** section and click the edit icon.

The **Database Master** window is displayed.

**4.** Click add icon corresponding to the **Alias Name** field in the **Connection Details** section.

The **Alias Details** window is displayed.

- **5.** Enter a value in the **Auth Alias** field same as the value mentioned for the SSH\_ ALIAS\_CREDIANTIAL parameter in the install.properties file.
- **6.** Enter a value in the **User/Principal Name** field as the linux user where the SQOOP has to run.
- **7.** Enter the linux user password in the **Auth String** field.

The SSH connection is created.

## <span id="page-14-1"></span>**Creating Batch for CCMS**

CCMS uses batch to move data from ATOMIC schema to Hive schema on a daily basis.

To create batches required for CCMS, perform below steps:

- **1.** Log in to the OFSAA Application as ecmadmn user.
- **2.** Navigate to the **Applications** tab.

**3.** From the LHS menu, select **Financial Services Anti Money Laundering** in the **Select Applications** drop-down list, and navigate to **Operations > Batch Maintenance**.

The **Batch Maintenance** window is displayed.

**4.** Click add icon in the **Batch Name** section.

The **Batch Maintenance** window is displayed.

- **5.** Enter the **Batch Name** and **Batch Description**.
- **6.** Click **Save**.

A new batch is created.

**7.** Select the newly created batch in the **Batch Name** section and click add icon in the **Task Details** section.

The **Task Definition** window is displayed.

- **8.** Enter the **Task ID** and **Description** in the **Task Definition** window.
- **9.** Select **Transform Data** in the **Components** drop-down field in the **Task Definition** window.

Based on the values entered in the **Task Definition** section, the **Dynamic Parameters List** section displays the corresponding properties and values.

- **10.** Select **FCCM\_DATASTUDIO\_LOAD** in the **Rule Name** drop-down field in the **Dynamic Parameters List** section.
- **11.** Enter required date in the **Parameter List** field.
- **12.** Click **Save**.

The task is defined for the newly created batch.

## <sup>4</sup>**Configuring Pre-Seeded Graph**

This chapter provides information on configuring pre-seeded graph in Data Studio.

## <span id="page-16-1"></span><span id="page-16-0"></span>**Configuring Pre-seeded Graph in CCMS**

To configure pre-seeded graph in Data Studio, perform below steps:

- **1.** Move the SYSTEM\_OFSAAGLOBALGRAPH\_SAMPLE\_PGB.PGB file located in the <OFSCCMS\_INSTALLED\_PATH>/datastudio path to the hdfs path.
- **2.** Modify the SYSTEM\_OFSAAGLOBALGRAPH\_SAMPLE\_CONFIG.JSON file located in the <OFSCCMS\_INSTALLED\_PATH>/datastudio path as follows:

Modify the following piece of code:

hdfs:/user/ofsaa/SYSTEM\_OFSAAGLOBALGRAPH\_2015-12-12\_PGB.PGB

to the following:

hdfs:<Path where PGB file is placed in hdfs>/SYSTEM\_OFSAAGLOBALGRAPH\_ SAMPLE\_PGB.PGB

- **3.** Copy the modified code from Step 2.
- **4.** Login to Data Studio.
- **5.** Navigate to the **GRAPHS** section and click **Create Graph Configuration**.

The **Create new Graph Configuration** dialog box is displayed.

- **6.** Enter the **Name** as **FCCGlobalGraph**, and select the value **PGB** from the **Format** drop-down field.
- **7.** Click the plain icon  $\sqrt{6}$  appearing on the left and paste the modified code copied from Step 2 to the J**son Configuration** field by replacing the existing content.
- **8.** Click **Create**.

The pre-seeded graph is configured in Data Studio.